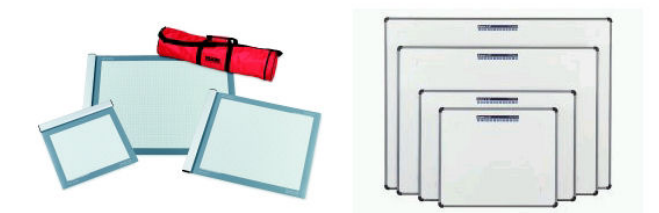

## Testing the GTCO Digitizer for use with **Comput-Ability, Inc. Take-Off Software**

This video will show you how to test a GTCO digitizer to insure it will work with Comput-Ability, Inc. Take-Off software by using the Microsoft Hyper Terminal Utility.

To begin press buttons S, 4, 2, and then the speaker button with the pen. In the first image it shows the locations of the buttons for the hard board version. The second image shows the buttons for the roll up version.

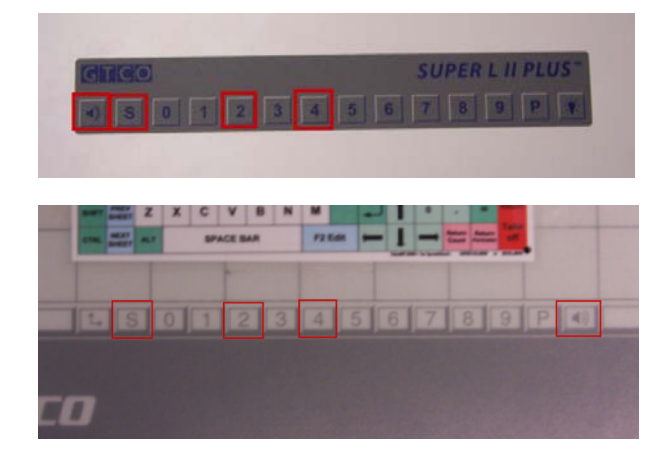

After the code has been activated you will need to open the Hyper Terminal Program. This is located by pressing the Start Button, then move your cursor over the Accessories, then over Communications. Now you should see the Hyper Terminal Program as in the picture. Double click on it to open the program.

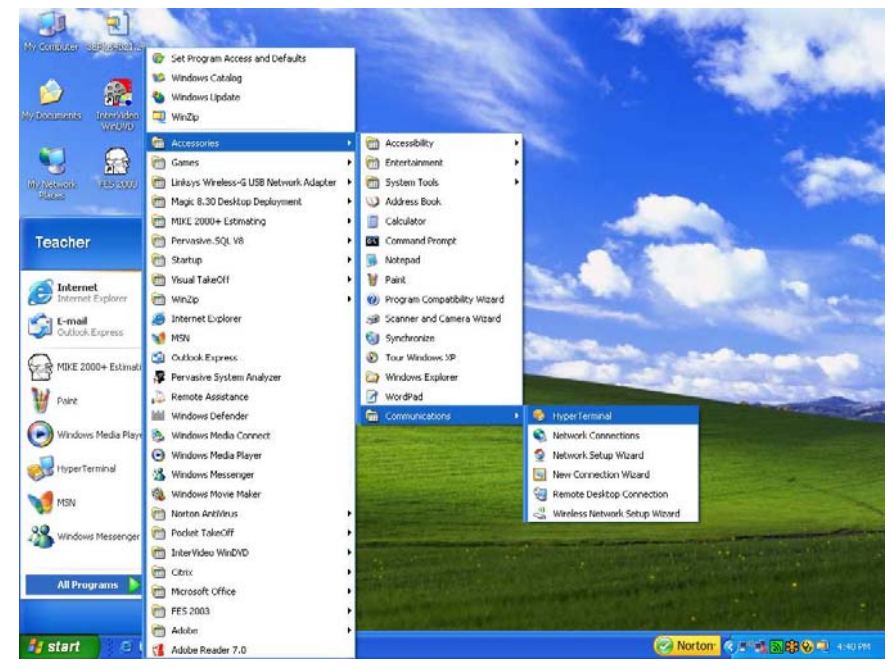

The first window to open will ask you to allow Hyper Terminal to be your default telnet program. We recommend you click yes.

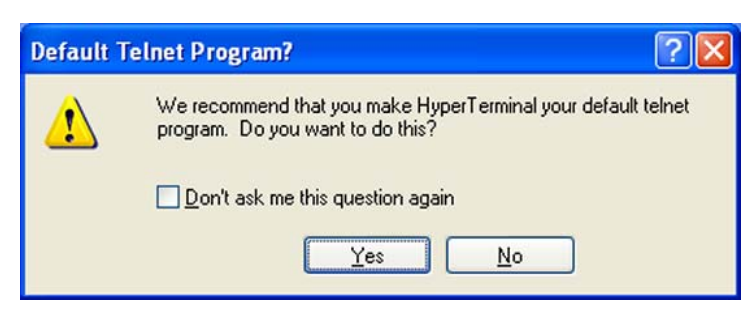

Next window will be the Location Information. Here all you need to do is enter your area code, as done in the red box below, and press OK.

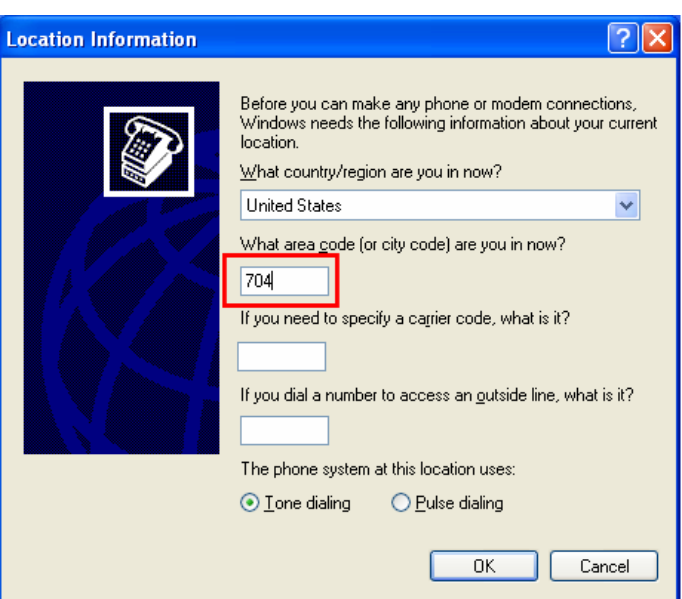

After pressing OK the Phone and Modem Options window will appear. Just press OK.

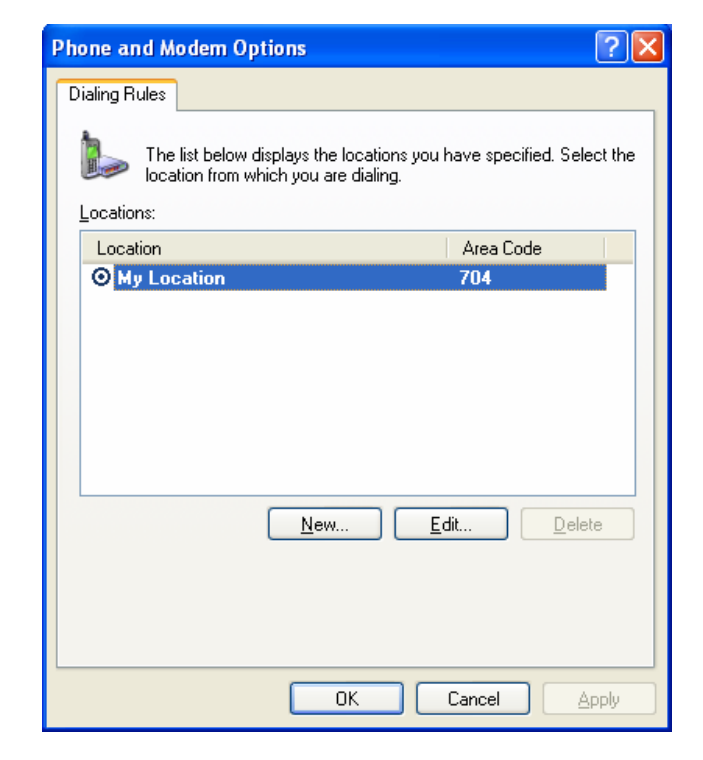

Now you will see the Connection Description window. In the Name text box just enter a name that you would like for your connection. Here we entered GTCO for the product name being used. After you have entered the name press OK.

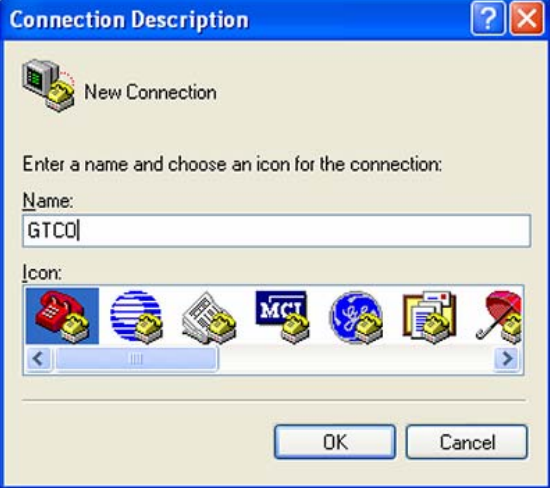

In the Connect To window you will need to select the COM port that your digitizer is connected to in the Connect Using dropdown list. Typically it is COM1. Select it and press OK.

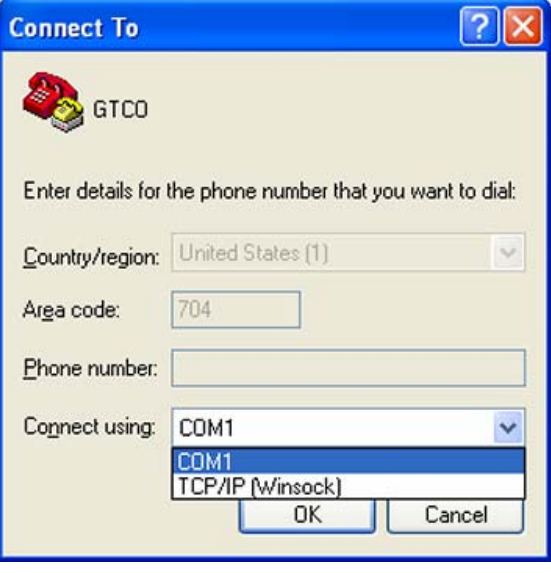

Next will be the COM port Properties window. All you need to do here is select 9600 in the Bits Per Second dropdown list. Then press OK.

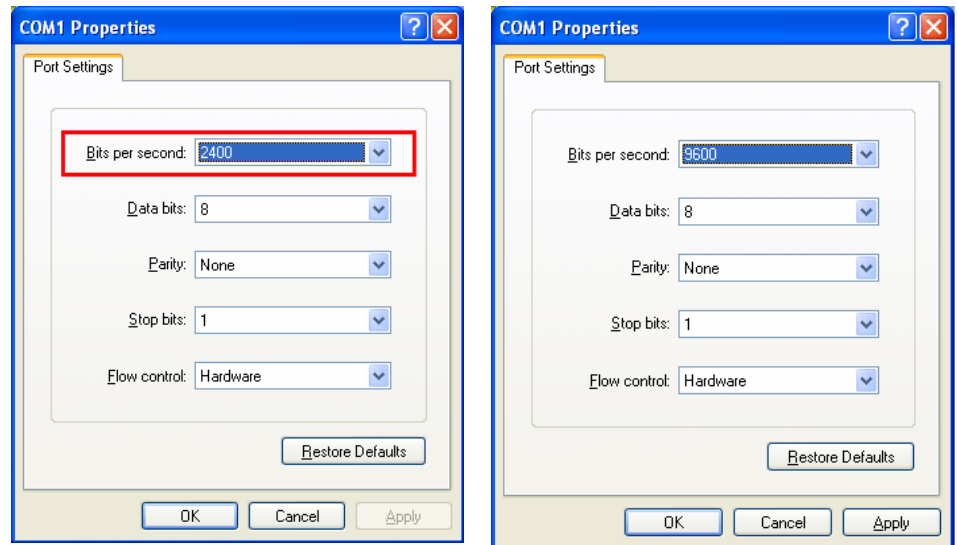

Finally the Hyper Terminal screen will be displayed and the GTCO digitizer is ready for use. Now touch some points on your digitizer to generate some coordinates.

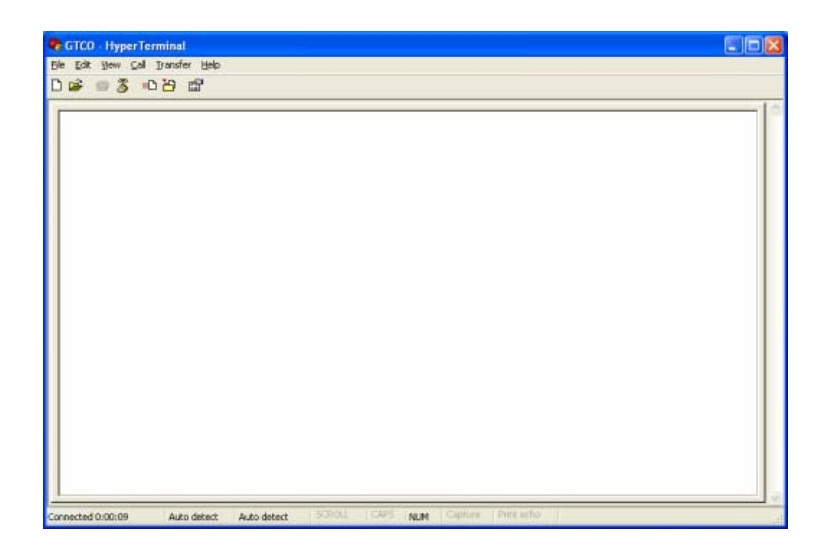

As you touch the points you will see the coordinates being displayed in the Terminal window. If the numbers look similar to the ones shown in the image below your digitizer is working properly.

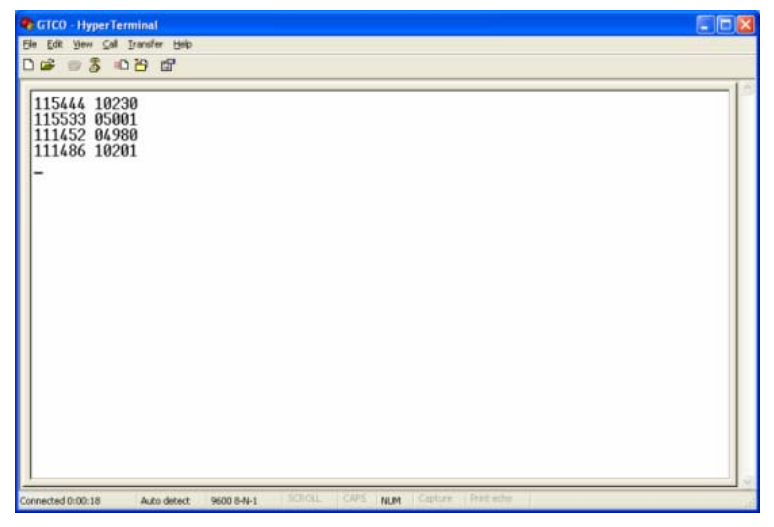

When finished, press the X button at the upper right corner of the Terminal window. When you do this a window will pop up asking if you are sure you want to disconnect now. Press Yes, and this will display another window asking if you would like to save the connection. We recommend pressing yes incase you want to test your digitizer later in the future.

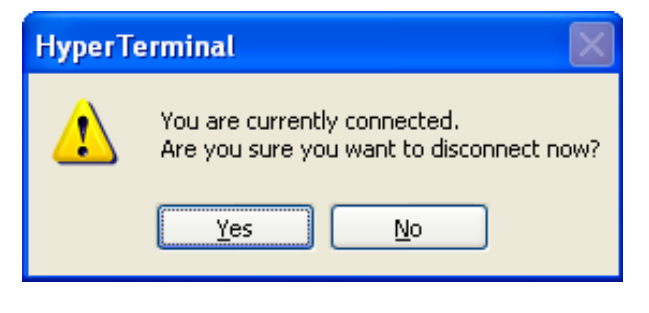

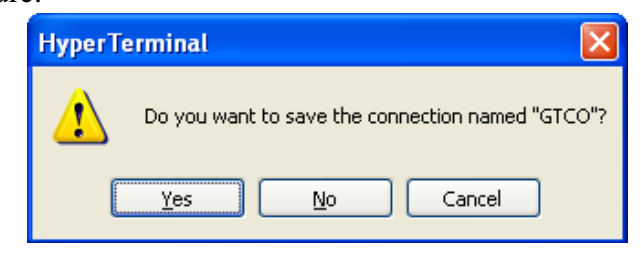

Once this is done you will be able to view your saved connection like ours which is shown in the red box.

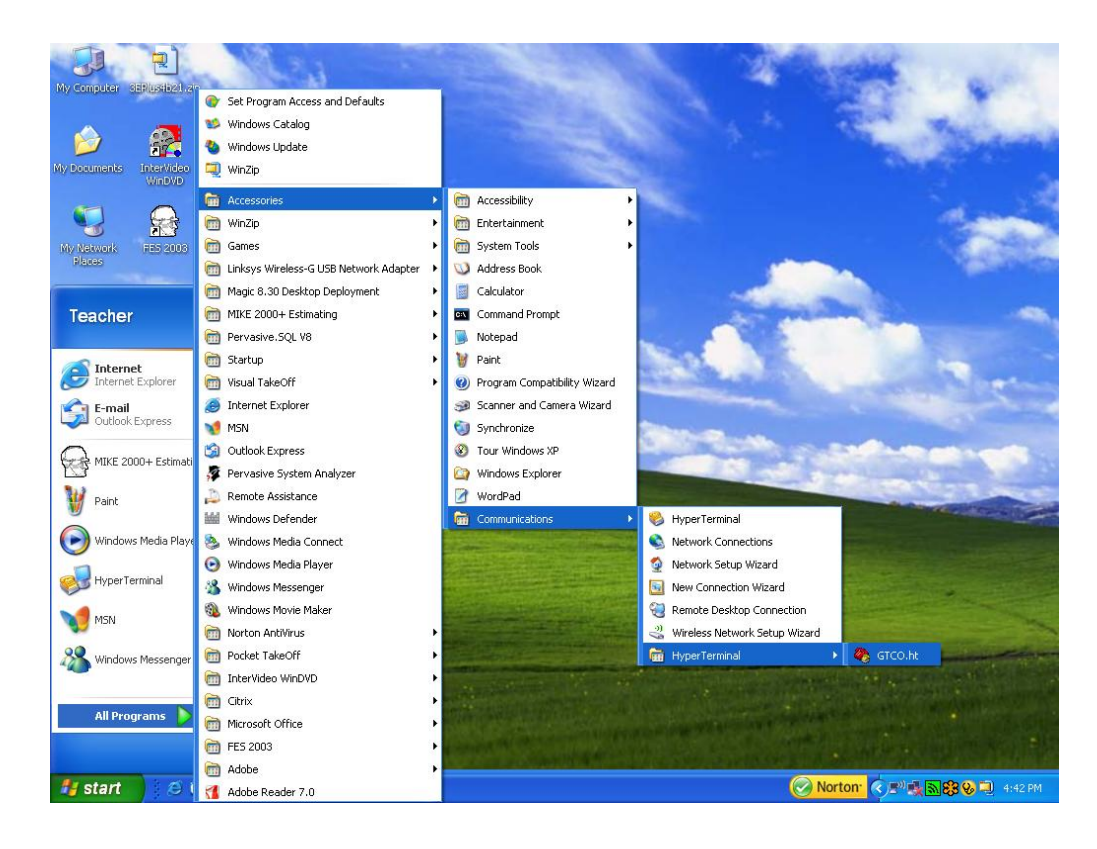

If you have any questions, please call: 1-704-717-8630

Thank you